# SlideMan 3.0 Users Guide

**Company** About Gray Technical

Gray Technical

Website: http://www.graytechnical.com

# Copyright SlideMan Copyright

Copyright © 1997-2015 Gray Technical All Rights Reserved

# License SOFTWARE LICENSE

SOFTWARE REPRODUCTION: Purchasing this product entitles you to use the software on one computer. Additional licenses must be purchased for additional computers. This software may not be reproduced in any form, other than making a single backup copy for archival purposes only. It is explicitly illegal to give away or sell copies of this software. Federal regulations provide severe fines for illegally copied software.

MANUAL REPRODUCTION: This reference manual may be printed for the use of the holder of this license and may not be reproduced in any other form for any purpose, without prior written approval of Gray Technical. CHANGES: Gray Technical reserves the right to revise and improve its products at it sees fit. This publication describes the state of the product on the date shown on the cover, and it may not reflect the product at all times in the future.

UPGRADES AND UPDATES: If this software is being licensed to you as an upgrade or update to previously licensed software, you must destroy or return to Gray Technical the software previously licensed to you, including any copies resident on your hard drive, within thirty (30) days of the purchase of the upgrade or update.

### Disclaimer SOFTWARE DISCLAIMER

DISCLAIMER: GRAY TECHNICAL DISCLAIMS ANY AND ALL LIABILITY FOR ANY DAMAGES ARISING OUT OF THE USE OR OPERATION, OR INABILITY TO USE THE SOFTWARE. FURTHERMORE, LICENSEE AGREES TO HOLD GRAY TECHNICAL HARMLESS FROM SUCH CLAIMS.

Gray Technical makes no warranty, either expressed or implied, as to the fitness of this product for a particular purpose. All materials are to be considered 'as-is', and use of this manual and any included software should be considered as **AT YOUR OWN RISK**.

# Trademarks Product Trademarks

SlideMan is a trademark of Gray Technical. AutoCAD is a registered trademark of Autodesk, Incorporated. MS-Windows, WindowsXP, Windows7, and Windows10 are registered trademarks of Microsoft Corporation.

### Support Product Support

The primary method of support for this product is provided by email. Email your technical questions to support@graytechnical.com. Your problem will be treated with urgency and will be replied to as soon as possible.

### **Operating Instructions**

# Usage Dialog Layout

The Slide Manager dialog is organized with the intention of keeping all aspects of slide management visible at one time. The contents of an open library, recycle bin, and directory, as well as a preview and specifications are always visible.

#### Library Contents:

The list on the left side of the dialog displays the current library contents. The currently opened library is displayed on the banner at the top of the dialog. The number of slides in the library is shown in the title frame of the list at the top left.

**Recycle Bin:** Located in the lower center of the dialog, the recycle bin is a temporary holding area for slides until they are moved into their final destination.

**External Files:** The drive, directory and file controls on the right side of the dialog. are used as a source and target of file operations involving slides.

# File File Menu Options

| File          | Edit    | Recycle | Exte |  |
|---------------|---------|---------|------|--|
| New           |         |         |      |  |
| Open          |         |         |      |  |
| Save          |         |         |      |  |
| Save As       |         |         |      |  |
| Print         |         |         |      |  |
| S             | ubtract |         |      |  |
| Merge         |         |         |      |  |
| Overlay       |         |         |      |  |
| L             | anguag  | je      | •    |  |
| 1             | SCADE   | NTS.SLB |      |  |
| 2 RECYCLE.SLB |         |         |      |  |
| 3             | Blkedit | t.slb   |      |  |
| 4             | Blkedit | t2.slb  |      |  |
| Exit          |         |         |      |  |

New: When you begin a session with Slide Manager, you have a new empty, unnamed library. When you want to begin a new library, this option will clear the contents of the library and create a new, unnamed library.

#### Open:

Used to open an existing library saved on your system. You will be presented with a standard windows file selection dialog box. Use its drive and directory controls to navigate and select the library (\*.SLB) that you wish to open.

The process of opening a library does not hold that file open. All information is read from the library into memory. All editing affects the contents of memory, and changes are only applied to the library when saved.

#### Save:

If the current library has a name, the contents of memory are written to the library, completely replacing the previous contents. If the current collection in memory has not been named, save will behave as Save As below.

#### Save As:

You will be presented with a standard windows file selection dialog box. Use its drive and directory controls to navigate to the drive and directory where you wish to save the library, then supply a name. You will be warned if the library already exists and asked to confirm an overwrite operation. At this point the contents of memory are written to the library file, completely replacing the previous contents.

Print: Prints a hardcopy listing of the library slides contained in memory. The slide name, along with slide size (in bytes), aspect ratio, and dimensions of width & height are printed. Dimensions listed are in pixels.

#### Subtract:

This operation will subtract the contents of a secondary library from the current list of slides. If a slide of a given name exists in memory and in the subtracted library, it *will* be removed from memory. The secondary library is not affected in any way.

#### Merge:

This operation will merge the contents of a secondary library with the current list of slides. If a slide of a given name exists in memory and in the merged library, it *will not* be replaced with the one in the secondary library. The secondary library is not affected in any way.

### **Overlay:**

This operation will overlay the contents of a secondary library with the current list of slides. If a slide of a given name exists in memory and in the merged library, it **will** be replaced with the one in the secondary library. The secondary library is not affected in any way.

#### Language:

This flyout is used to select the desired language for the labels in the dialog. The new language will be in effect immediately and return as the default the next time the application is executed.

**Exit:** This, along with the X button in the upper right corner of the dialog will cause the program to immediately exit to the operating system. It is *very important* that you save any library in memory before exiting.

### Edit Edit Menu Options

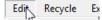

Copy Move Rename Delete

ates to the library contents list on the left side of u can choose this menu from the top of the dialog *n the library contents list*.

### Copy:

When you have selected slides in the library list on the left, you can copy those slides either to the recycle bin or the external directory. If you designate the external directory, the slides will be extracted to the drive and path shown on the right side of the dialog. If the slide file exists in the recycle bin or external directory, it will be overwritten during the copy operation.

### Move:

Extracts the files to the target in the same manner as the copy command above. However, the move command will remove the slide from the library contents. Keep in mind that the changes are made in memory and do not affect the actual library until it is saved.

**Rename:** If a single slide is selected in the library contents, choosing this option will bring up a dialog allowing you to change the name of the slide.

Delete: the library list on the left, you can delete

# Recycle Recycle Menu Options

This menu relates to the contents of the recycle bin in the

The recycle bin is maintained as a slide library, no different than

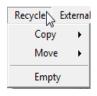

**Copy:** When you have selected slides in the recycle bin, you can copy those slides either to the library or the external directory. If you designate the external directory, the slides will be extracted to the current external drive and path. If the slide file exists in the recycle bin or library, it will be overwritten during the copy operation.

#### Move:

Extracts the files to the target in the same manner as the copy command above. However, the move command will remove the slide from the recycle bin.

**Empty:** Empties the contents of the recycle bin immediately. This operation is permanent and not reversable.

# External External Menu Options

| External 🖓 Abo | out |                                                      |
|----------------|-----|------------------------------------------------------|
| Сору           | •   | ates to the external file contents list on the right |
| Move           | •   | log. You can choose this menu from the top of        |
| Refresh        |     | right click on the external file contents list .     |

#### Copy:

Change to the desired drive and directory, and select slides in the external list on the right. Now these slides can be copied to the recycle bin or the library. If the slide file exists in the recycle bin or library, it will be overwritten by the external file during the copy operation.

**Move:** Extracts the files to the target in the same manner as the copy command above. However, the move command will immediately remove the slide from the drive and directory.

#### **Refresh:**

Used to refresh the list of files in the current drive and directory. This is necessary if files were added to the current drive and directory from another process. A copy operation on another machine in a network environment is an example. The program is set to refresh automatically on getting focus. That means that if you open a file management tool, then return to the slide manager, the directory list will reflect those changes.

### Other Preview Controls

The preview window is set by default to display every slide that is clicked on. During file management operations you may want to disable the display for faster processing and less distraction. You may change the backcolor during execution. Simply click on the black, white or silver squares to change between the background colors. This setting is stored so that the selected color is used on future executions of the application.

# **Technical Support**

Email your requests for technical support to

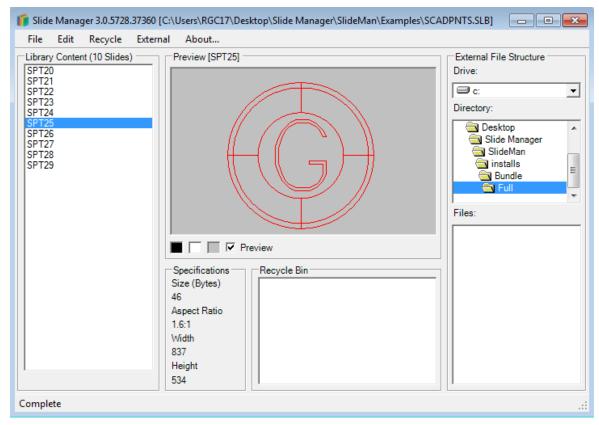